# **Encargos Docentes**

1. Acesse o sistema [SIGAA.](https://sigaa.uespi.br/sigaa/verTelaLogin.do)

2. Caso você possua mais de um vínculo ativo, selecione o acesso de **SERVIDOR**.

**ESCOLHA SEU VÍNCULO PARA OPERAR O SISTEMA** 

#### Caro Usuário,

O sistema detectou que você possui mais de um vínculo ativo com a instituição.

Por favor, selecione o vínculo com o qual você deseja trabalhar nesta sessão.

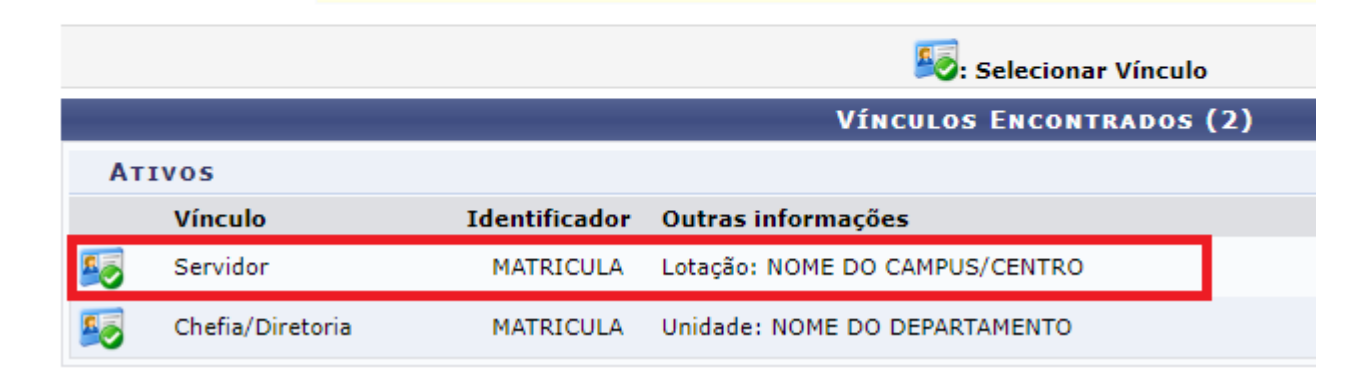

### 3. Selecione o módulo "**Portal do Docente**".

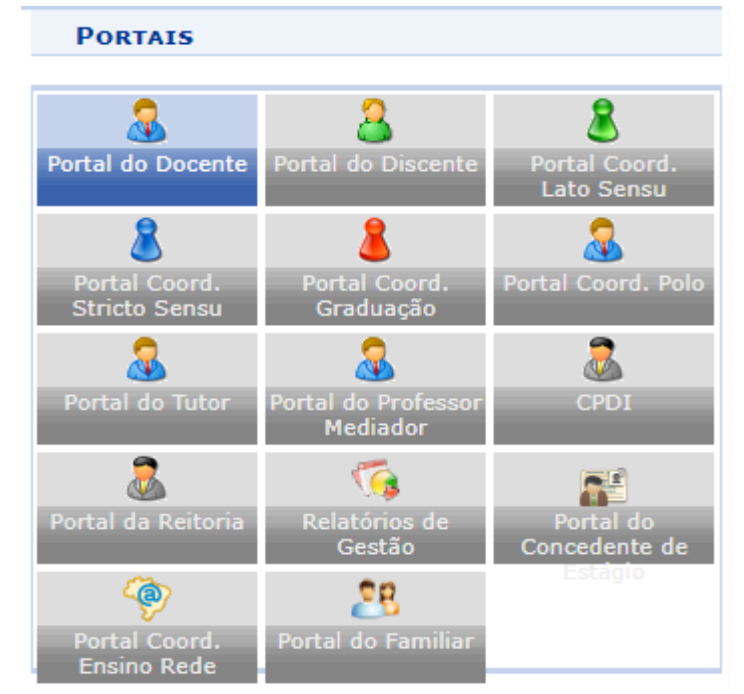

4. Na tela inicial do Portal do Docente, acesse Ensino>Plano Individual do Docente (PID)>Meus PIDs:

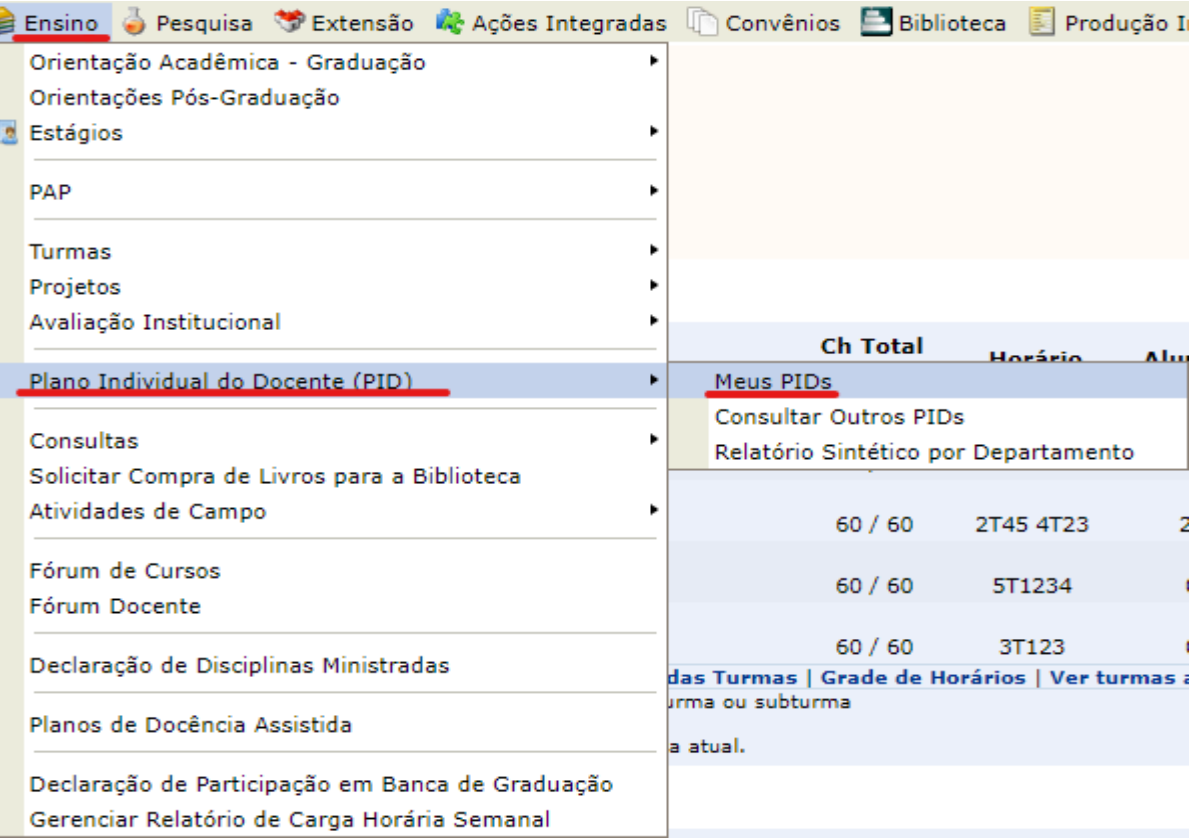

5. Na Lista de Planos Individuais do Docente, clique no "+" verde referente ao período que deseja submeter o PID:

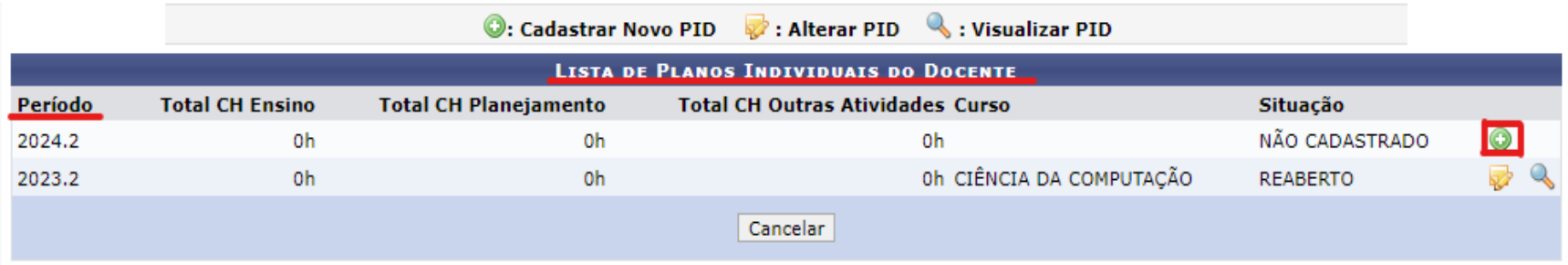

6. No "Plano Individual do Docente" selecione o curso:

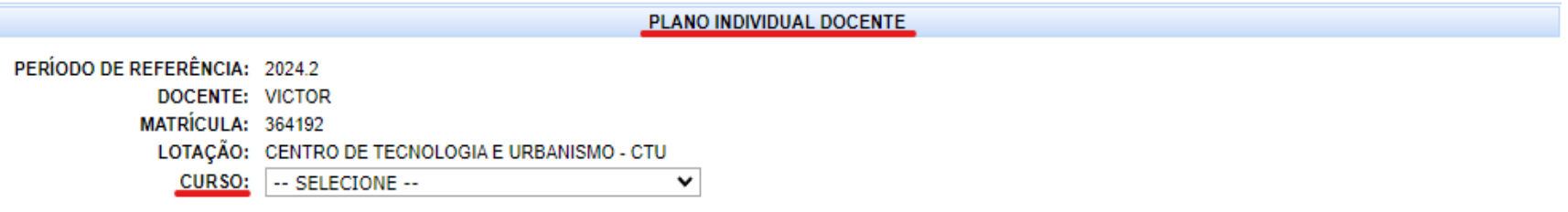

7. Logo abaixo você verá as seções de atividades, para expandir clique no "+":

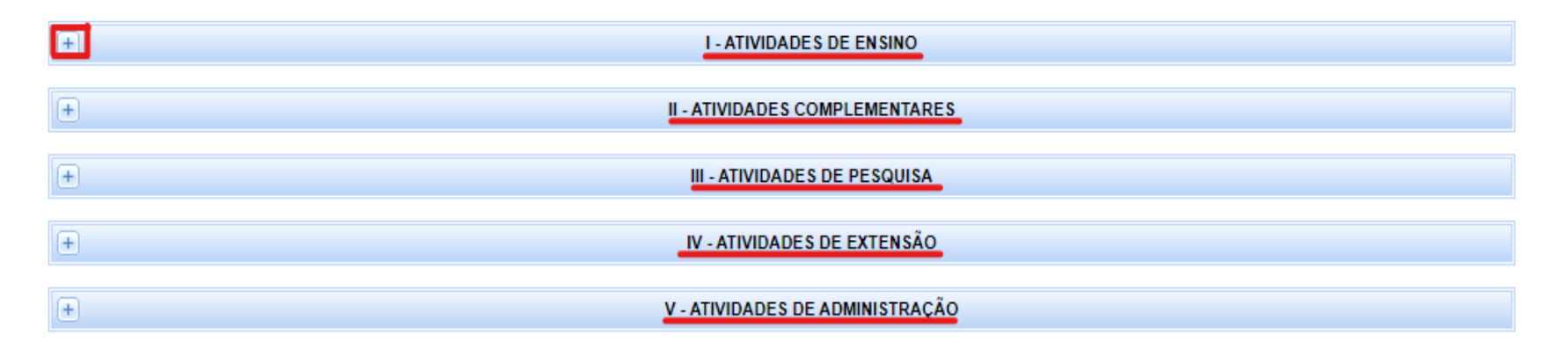

#### **I. Atividades de ensino:**

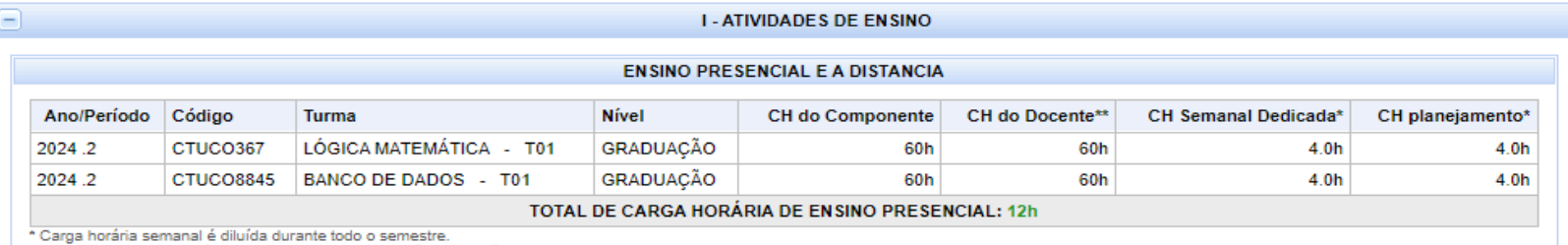

\*\* O valor desse campo é dividido em meses em relação a duração da turma, exemplificando: caso uma turma seja ministrada de fevereiro a julho de um dado ano-letivo (contabilizando 6 meses), 5/6 da Carga Horária atribuída ao docente da turma será vinculada ao PID do primeiro semestre (Janeiro a Junho) e 1/6 para o segundo semestre (Julho a Dezembro).

Caso não lhe tenha sido atribuída nenhuma atividade de ensino ainda, esta seção estará vazia e será futuramente preenchida pela sua coordenação, podendo neste momento ficar em branco sem prejudicar o andamento da submissão do PID, adicionando somente uma "ressalva" à situação do PID.

- **II. Atividades Complementares;**
- **III. Atividades de Pesquisa;**
- **IV. Atividades de Extensão;**
- **V. Atividades de Administração;**

Para as atividades II, III, IV e V, o comportamento do sistema é semelhante. Após clicar no "+" para expandir, será exibido uma gama de atividades. Clique na caixa de seleção para selecionar as atividades que realiza. Ao selecionar uma atividade preencha o campo observações e faça o anexo do arquivo referente à atividade. Quando participar do mesmo tipo de atividade mais de uma vez, faça o anexo de mais de um documento, cada anexo contabiliza como uma atividade.

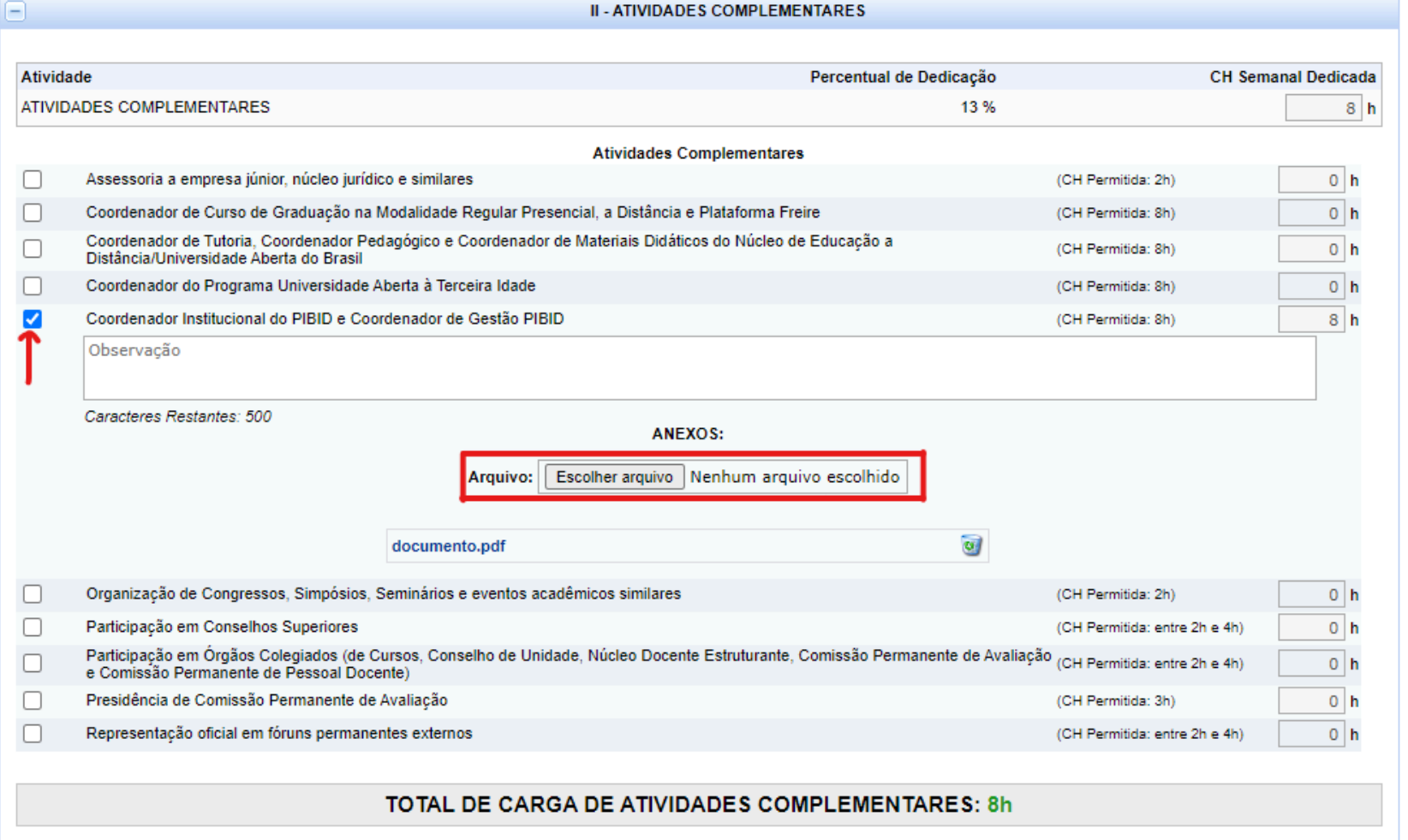

## **A contabilização das horas das atividades é feita da seguinte forma:**

Para as atividades com **"(CH Permitida: xh)"** o máximo de horas permitidas será x, sendo contabilizado somente após anexo do documento referente a essa atividade.

Para as atividades com **"(CH Permitida: entre xh e yh)"** o máximo de horas permitidas será **yh** e cada anexo de documento contabiliza **xh**.

Por exemplo: para as atividades "(CH Permitida: entre 2h e 4h)" cada anexo vai contabilizar 2h, sendo o máximo de horas permitidas para essa atividade 4h. Se participar do mesmo tipo de atividade duas vezes, basta anexar dois documentos que cada um vai contabilizar 2h ao total.

8. Caso esteja afastado:

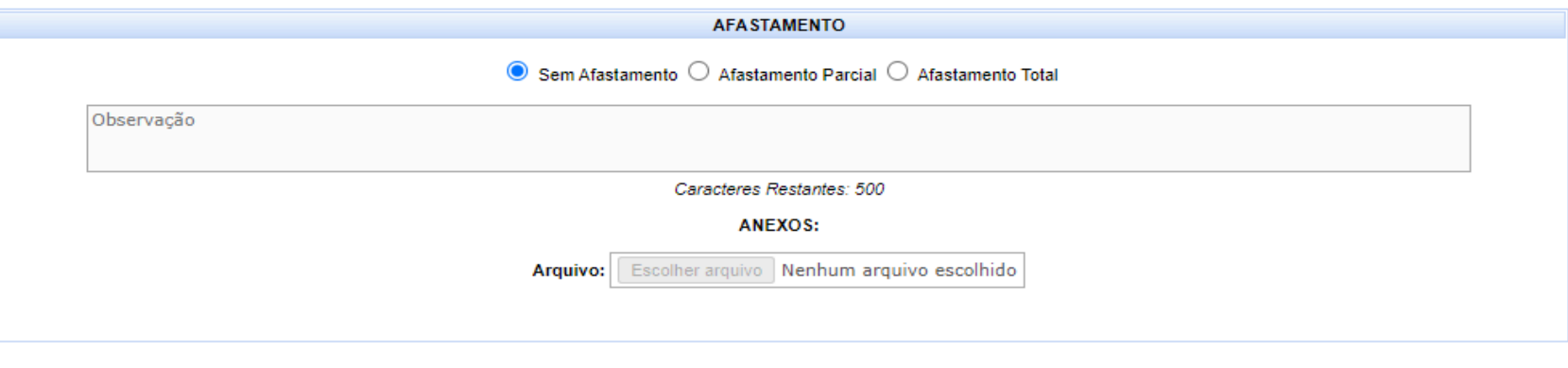

Selecione o tipo de afastamento, digite uma observação e faça o anexo do documento referente ao afastamento. Se não estiver afastado, mantenha marcado "Sem afastamento".

9. Caso tenha alguma observação geral sobre o PID preencha no campo "Observações gerais" logo abaixo da seção afastamento:

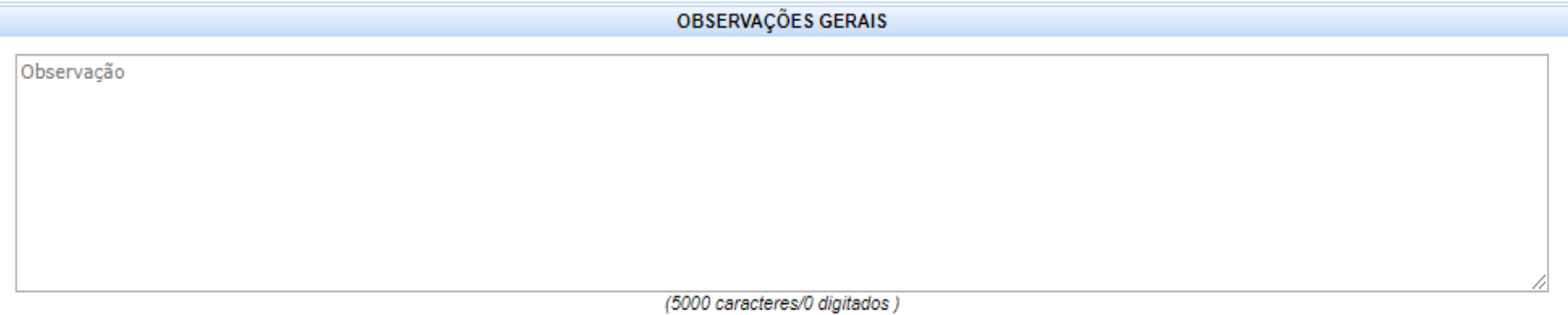

10.Após preenchimento do PID, clique em "Submeter para Aprovação" caso queira submetê-lo para aprovação da sua coordenação e posteriormente da direção, ou clique em gravar para salvar o que foi preenchido até o instante sem submeter ainda, caso o PID não tenha sido preenchido completamente ainda.

11. Marque a declaração de veracidade, confirme sua senha e clique em Confirmar Submissão.

O solicitante declara formalmente que está de acordo com o Termo de Adesão e Compromisso da Plataforma SIGAA e que responde pela veracidade de todas as informações contidas no seu Plano Individual do Docente que será enviada para análise pela chefia do departamento ou direção da unidade acadêmica especializada.

(Declaração feita em observância aos artigos 297-299 do Código Penal Brasileiro)

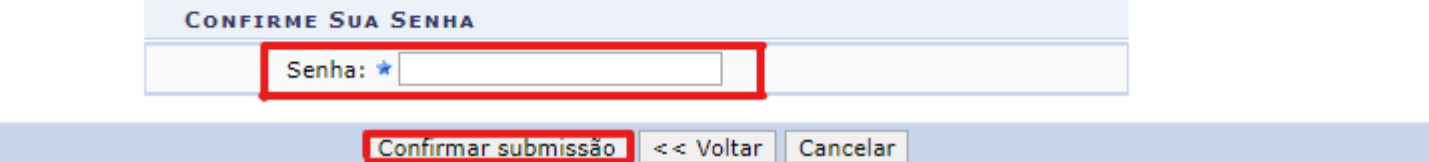